## メールソフト設定手順書(Outlook 2016)SSL 対応

- ・お手元に「承り書」をご用意ください。
- ・事前に Outlook をインストールしてください。
- ・Outlook のバージョンにより表現や画面構成が若干異なる場合があります。

## ★設定手順

- 1.「Outlook」を起動します。
- 2.「Outlook へようこそ」画面が表示されたら「次へ」をクリックします。 ※「Outlook へようこそ」画面が表示されない場合は、最終ページをご覧ください。
- 3.「はい」を選択し、「次へ」をクリックします。

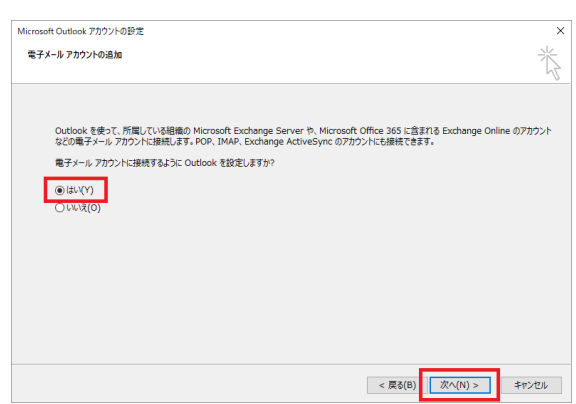

4.「自分で電子メールやその他のサービスを使う ための設定をする(手動設定)」を選択し、「次へ」 をクリックします。

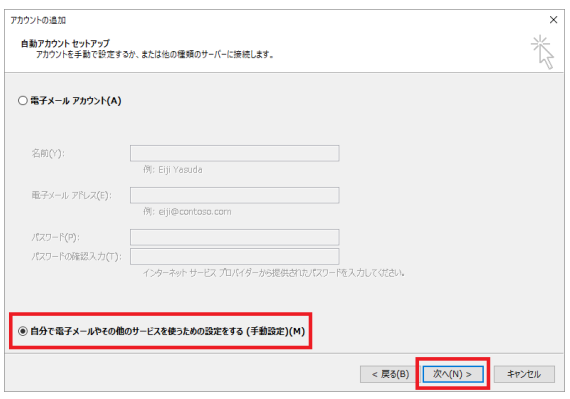

5.「POP または IMAP」を選択し、「次へ」をクリック します。

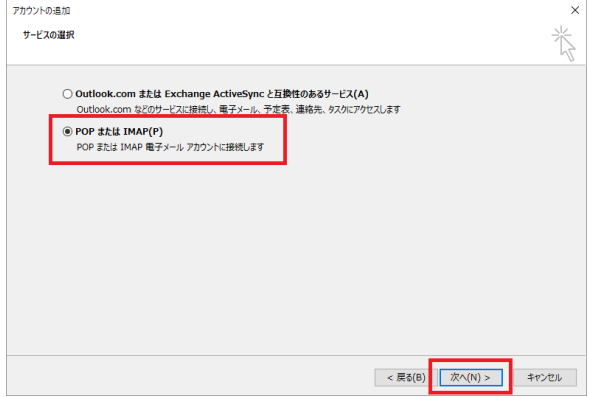

6.下記の表を参照し、アカウント情報を入力します。

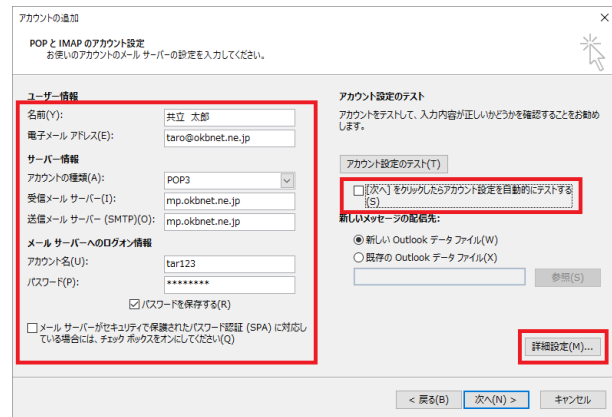

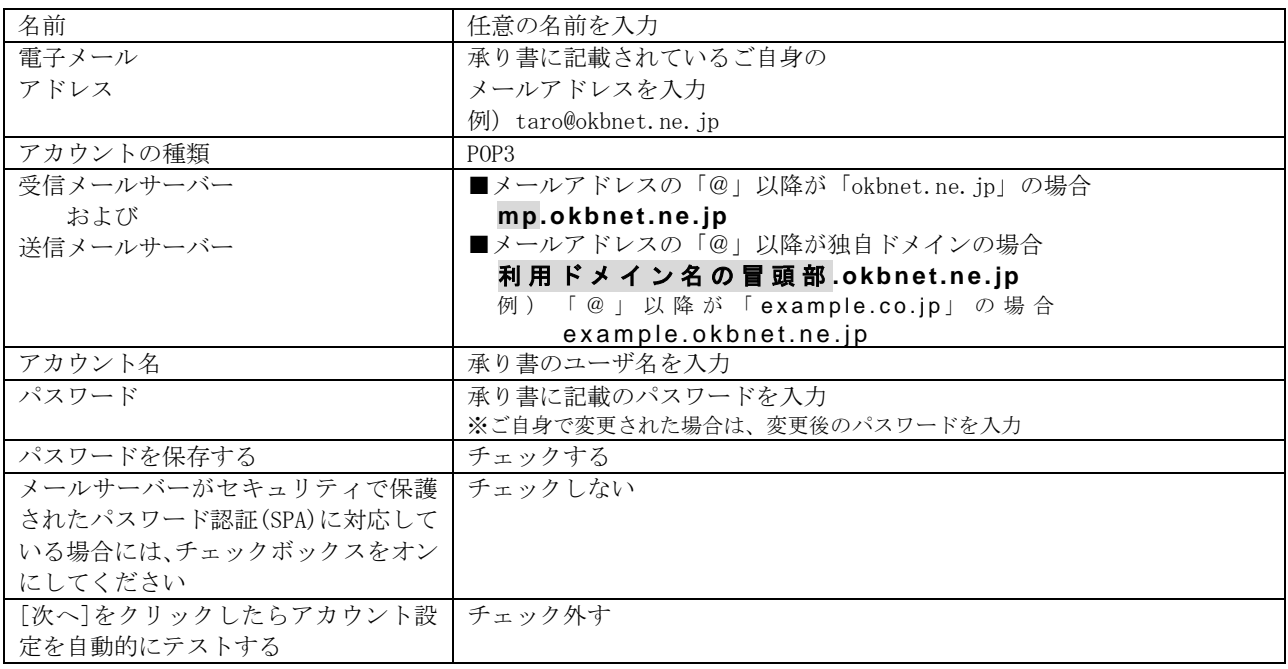

「詳細設定」をクリックします。

7.「送信サーバー」タブをクリックします。

下記の表を参照し、各項目を入力します。

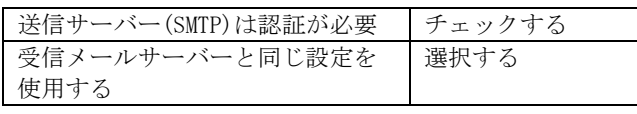

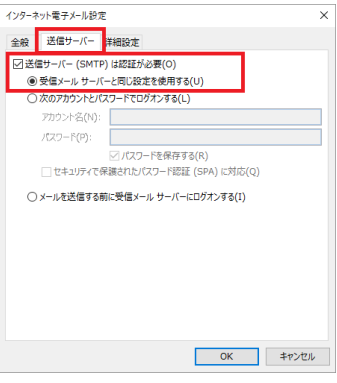

8.「詳細設定」タブをクリックします。 下記の表を参照し、各項目を入力します。

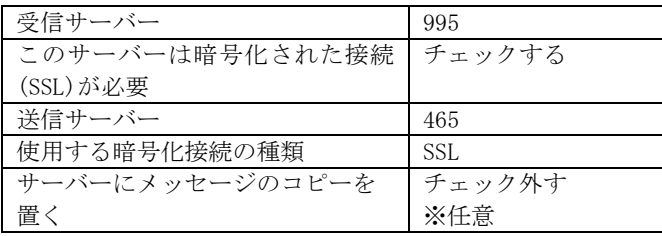

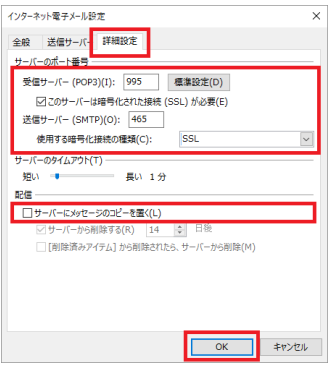

「OK」をクリックします。

9.「次へ」をクリックします。

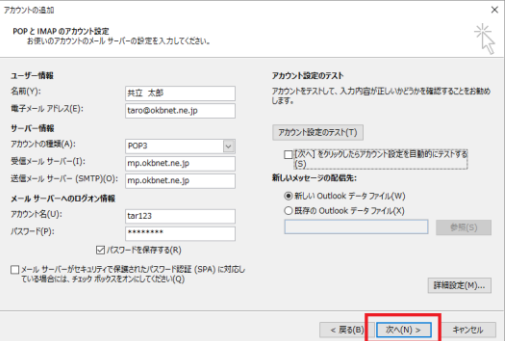

10.「完了」をクリックします。

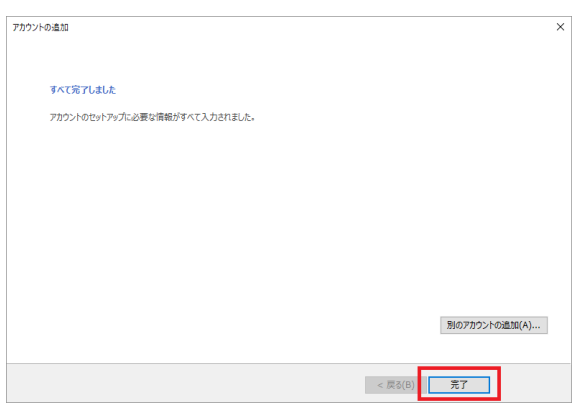

以上で、メールの設定は完了です。 ※「Outlook」を一旦終了し、「Outlook」を起動してからメールをご利用ください。

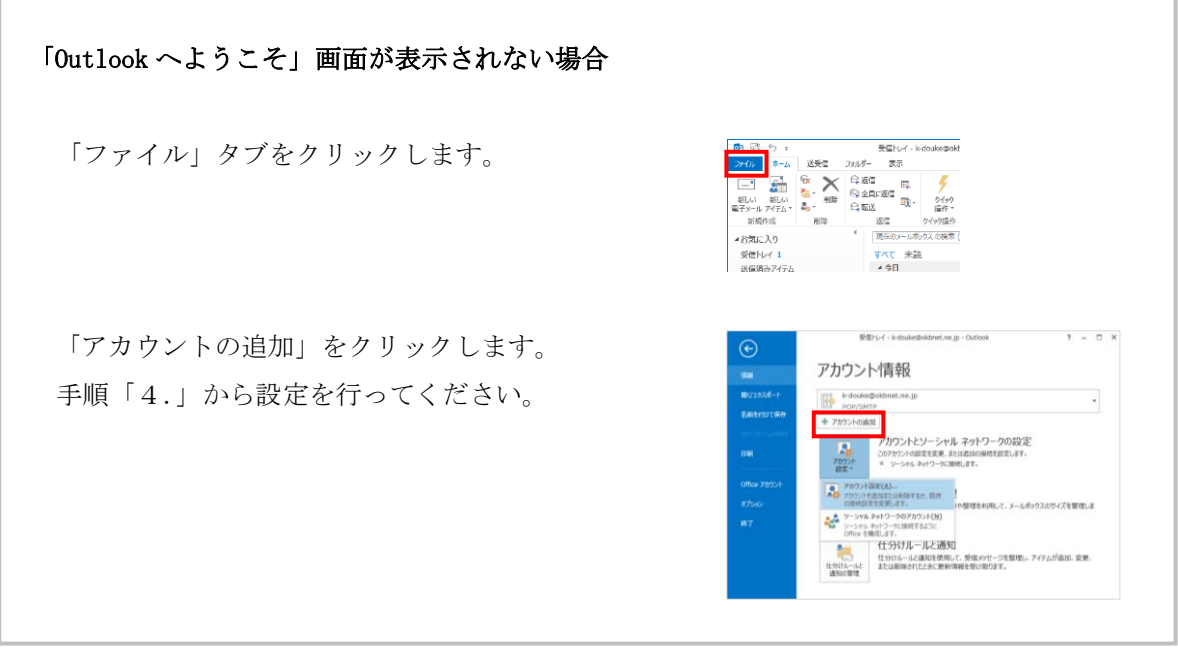

共立コンピューターサービス株式会社 インターネット事務局(サポート時間:平日9:00~17:00) TEL 0584-77-2804 FAX 0584-77-2844 E-mail  $info@okbnet$ .ne.jp URL https://www.okbnet.ne.jp/